# **54.314 Self-Certifier Certification**

**Online User Guide: Due October 1** 

Last Modified: October 26, 2018

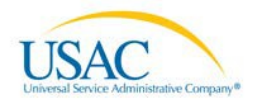

## **Contents**

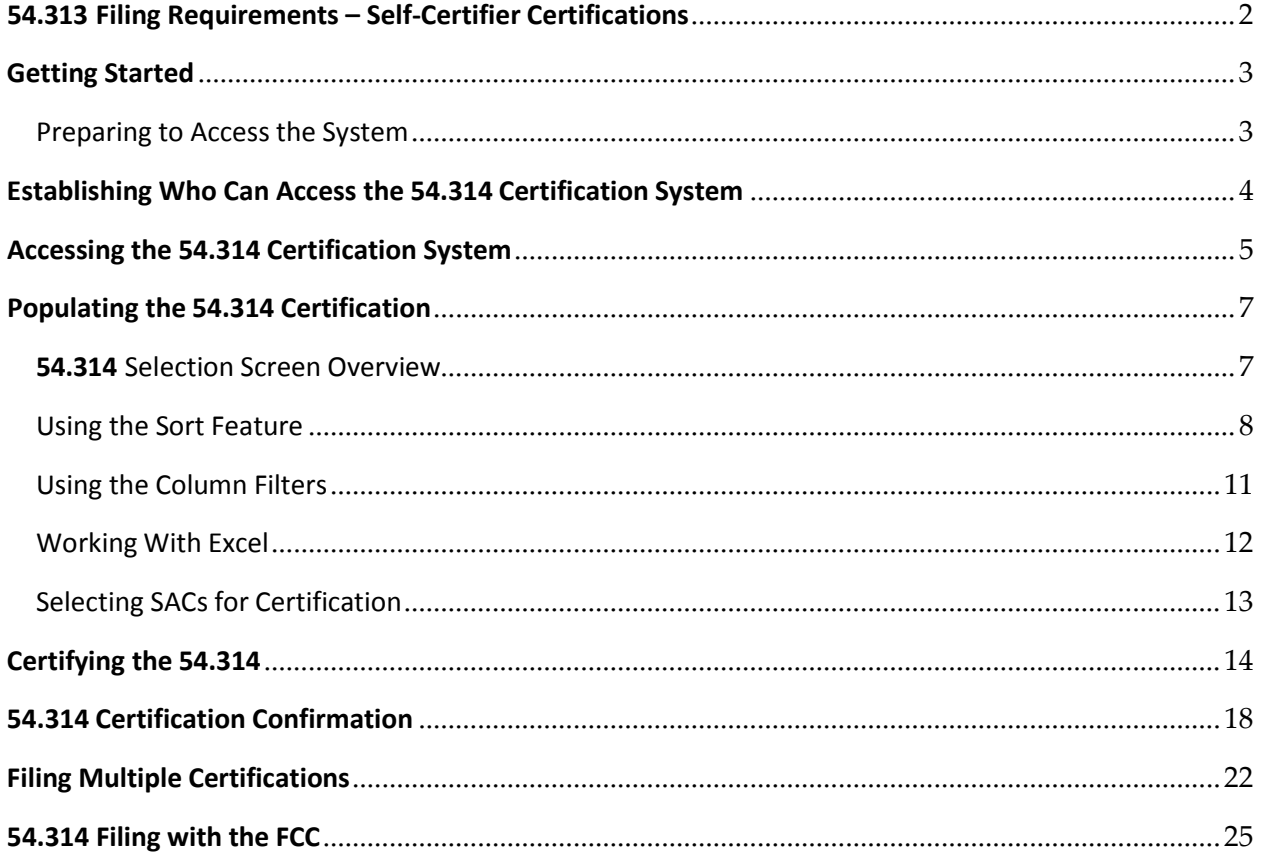

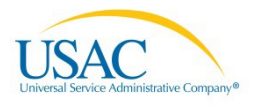

## <span id="page-2-0"></span>**54.313 Filing Requirements – Self-Certifier Certifications**

#### **Supporting Regulations**

**54.314(b)** – An eligible telecommunications carrier not subject to the jurisdiction of a State that desires to receive support pursuant to the high-cost program must file an annual certification with the Administrator and the Commission stating that all federal high-cost support provided to such carrier was used in the preceding calendar year and will be used in the coming calendar year only for the provision, maintenance, and upgrading of facilities and services for which the support is intended. Support provided pursuant to the high-cost program shall only be provided to the extent that the carrier has filed the requisite certification pursuant to this section.

**54.314(c)(2)** – An eligible telecommunications carrier not subject to the jurisdiction of a State shall file a sworn affidavit executed by a corporate officer attesting that the carrier only used support during the preceding calendar year and will only use support in the coming calendar year for the provision, maintenance, and upgrading of facilities and services for which support is intended. The affidavit must be filed with both the Office of the Secretary of the Commission clearly referencing WC Docket No. 14-58 and with the Administrator of the high-cost universal service support mechanism, on or before the deadlines set forth in paragraph (d) of this section. All affidavits filed pursuant to this section shall become part of public record maintained by the Commission.

**54.314(d)** – In order for an eligible telecommunications carrier to receive federal high-cost support, the State of the carrier, if not subject to the jurisdiction of a State, must file an annual certification, as described in paragraph (c) of this section, with both the Administrator and the Commission. Upon the filing of the certification described in this section, support shall be provided in accordance with the following schedule:

- (1) Carriers subject to certifications filed on or before October 1 shall receive support in the first, second, third, and fourth quarters of the succeeding year.
- (2) Carrier subject to certifications filed on or before January 1 shall receive support in the second, third, and fourth quarters of that year. Such carriers shall not receive support in the first quarter of that year.
- (3) Carriers subject to certifications filed on or before April 1 shall receive support in the third and fourth quarters of that year. Such carriers shall not receive support in the first or second quarters of that year.
- (4) Carriers subject to certifications filed on or before July 1 shall receive support beginning in the fourth quarter of that year. Such carriers shall not receive support in the first, second, or third quarters of that year.
- (5) Carriers subject to certifications field after July 1 shall not receive support in that year.
- (6) Notwithstanding the deadlines in paragraph (d) of this section, a carrier shall be eligible to receive support as of the effective date of its designation as an eligible telecommunications carrier under section  $214(e)(2)$  or  $(e)(6)$  of the Act, provided that it files the certification described in paragraph (b) of this section or the state commission files the certification described in paragraph (a) of this section within 60 days of the effective date of the carrier's designation as an eligible telecommunications carrier. Thereafter, the certification required by paragraphs (a) or (b) of this section must be submitted pursuant to the schedule in paragraph (d) of this section.

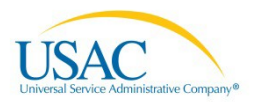

# <span id="page-3-0"></span>**Getting Started**

## <span id="page-3-1"></span>Preparing to Access the System

- Us[e Google Chrome \(](https://www.google.com/intl/en_us/chrome/browser/)highly recommended)[, Firefox,](https://www.mozilla.org/en-US/firefox/new/) or Internet Explorer (version 8 or 9) when completing the 54.314 certification.
	- o Screenshots will vary slightly from browser tobrowser.
	- o If using newer versions of Internet Explorer, you may encounter compatibility issues.
- When navigating between screens, do not use your browser back and forward arrows as this will result in exiting the system. Use the buttons provided within the system in order to navigate within and exit the system.

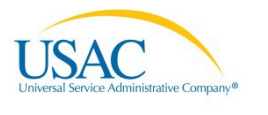

## <span id="page-4-0"></span>**Establishing Who Can Access the 54.314 Certification System**

In order to gain access to the 54.314 certification system, the user must be designated in one of the following roles:

• [FCC Form 498 G](http://www.usac.org/_res/documents/cont/pdf/forms/2013/FCC_498_Form-Instructions.pdf)eneral Contact (as designated in Block 2). Note that if you are not a "corporate officer" you should not certify the 54.314 filing even though you may have access within the filing system. Per 54.314(c)(2) noted earlier in the guide, only a "corporate officer" should certify the **54.314** filing.

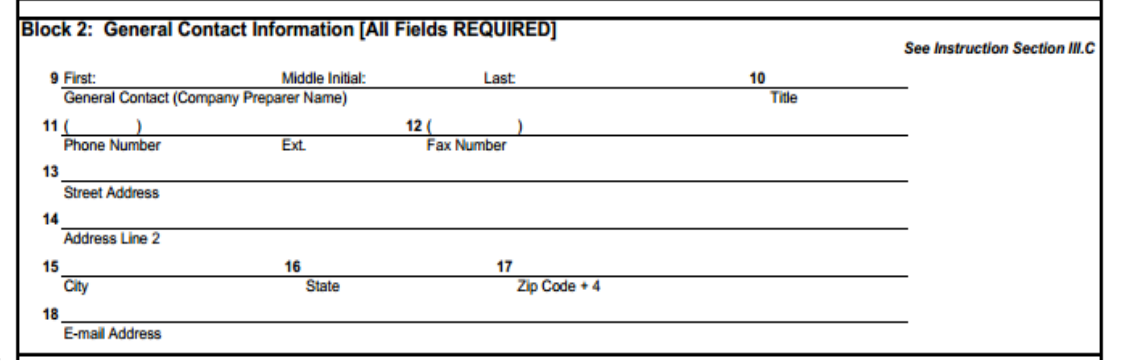

[FCC Form 498 C](http://www.usac.org/_res/documents/cont/pdf/forms/2013/FCC_498_Form-Instructions.pdf)ompany Officer (as designated in Block 18)

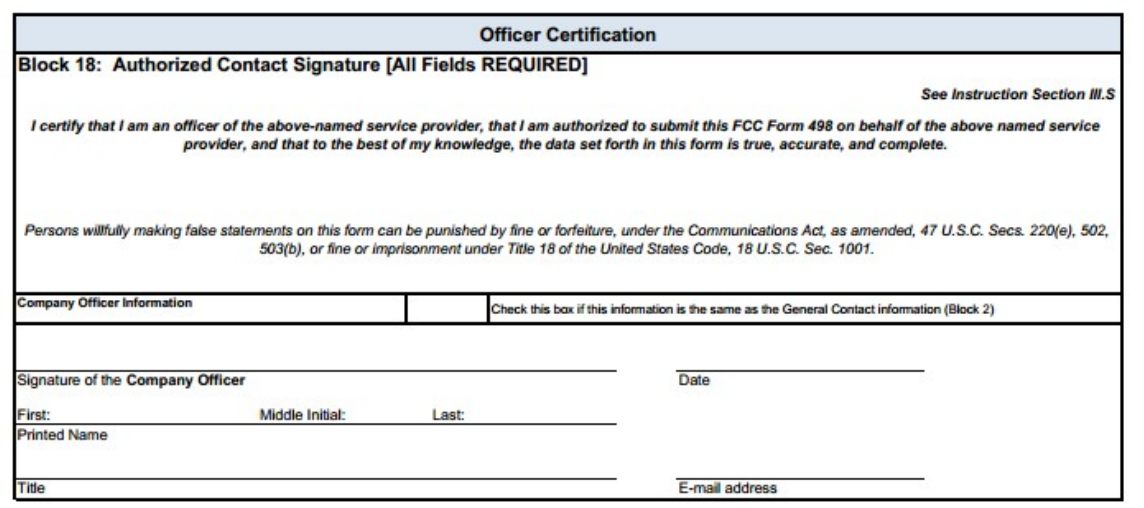

• FCC Form 481 Officer (granted access by the General Contact or Company Officer from the FCC Form 498)

If you have questions regarding the FCC Form 498, including setting up user roles such as the FCC Form 481:

- Contact USAC's Customer Operations team at (888)641-8722
- Select "Option 3" (FCC Form 498 support)
- Select "Option 1" (logging into E-File)

For more information about E-File users, read the [E-File User Guide.](http://www.usac.org/_res/documents/about/pdf/tools/E-File-User-Guide.pdf)

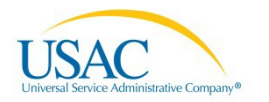

## <span id="page-5-0"></span>**Accessing the 54.314 Certification System**

- Go to E-File [\(https://forms.universalservice.org/\)](https://forms.universalservice.org/).
- Enter your user ID and password in the fields provided.
- Click the box to accept USAC's policy.
- Click on the "Login" button.

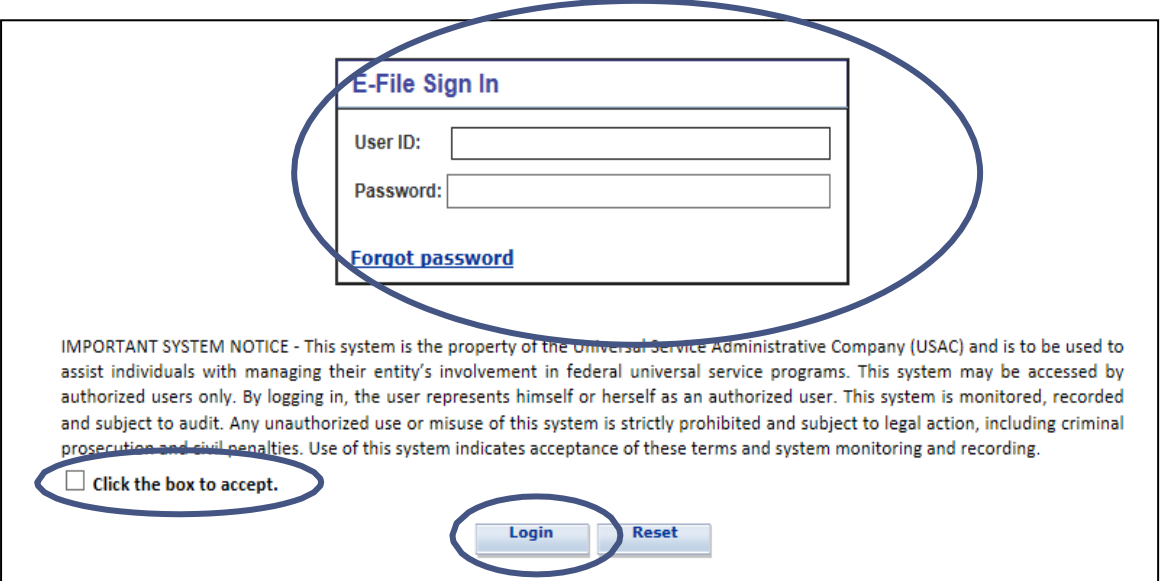

• The user will then be able to view the "Information Center" screen. Select the "54.314 Certifications" option located in the panel on the left side.

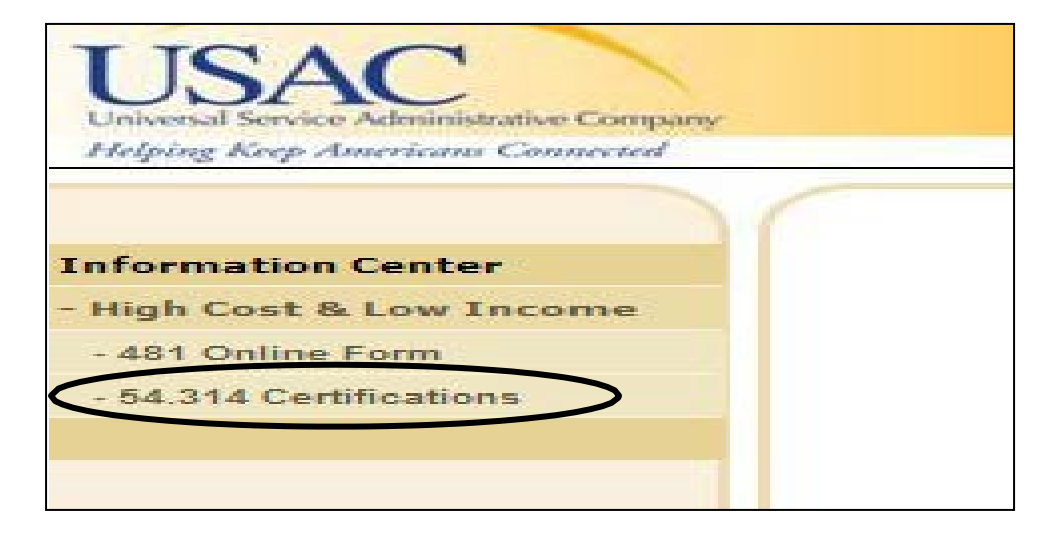

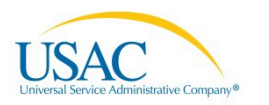

• Accept USAC's terms and conditions.

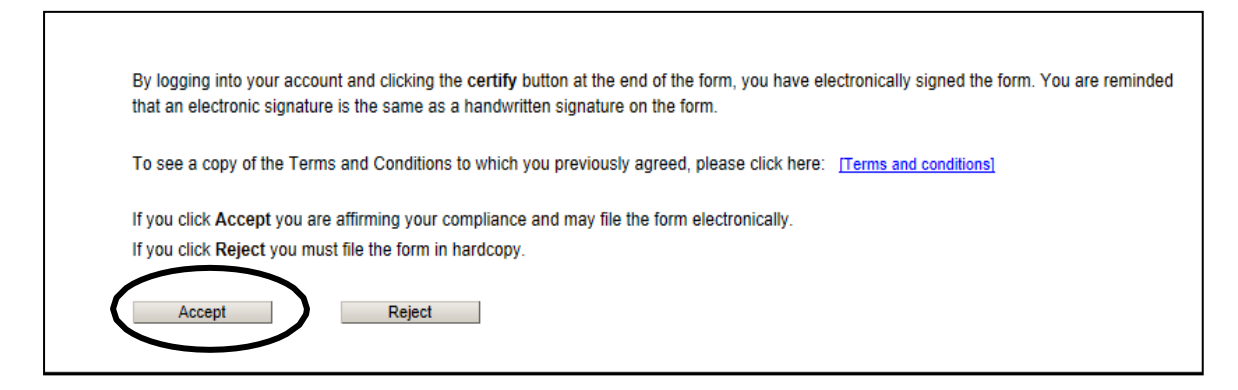

• Upon hitting the "Accept" button, the officer will access the 54.314 certification system.

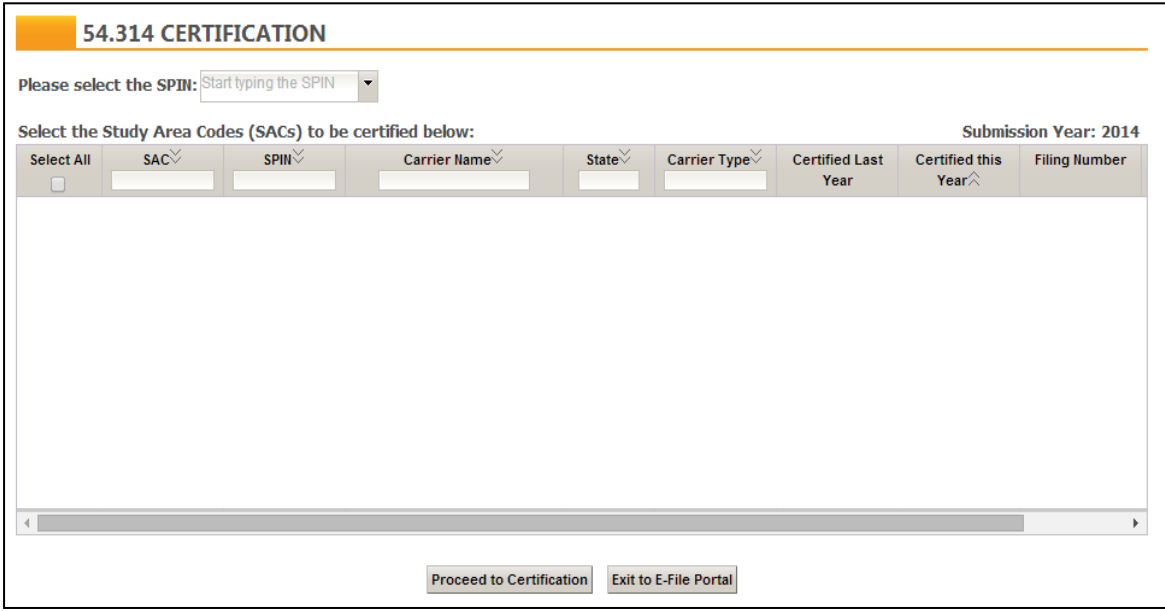

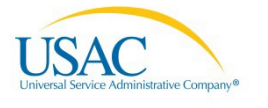

# <span id="page-7-0"></span>**Populating the 54.314 Certification**

#### <span id="page-7-1"></span>54.314 Selection Screen Overview

To begin, review the boxes and columns presented on-screen:

• A box for 498 ID will be available. This drop-down box shows all 498 IDs available to the user. There may be one 498 ID or several. When a 498 ID is selected from the box, all SACs under that 498 ID will be presentedon-screen.

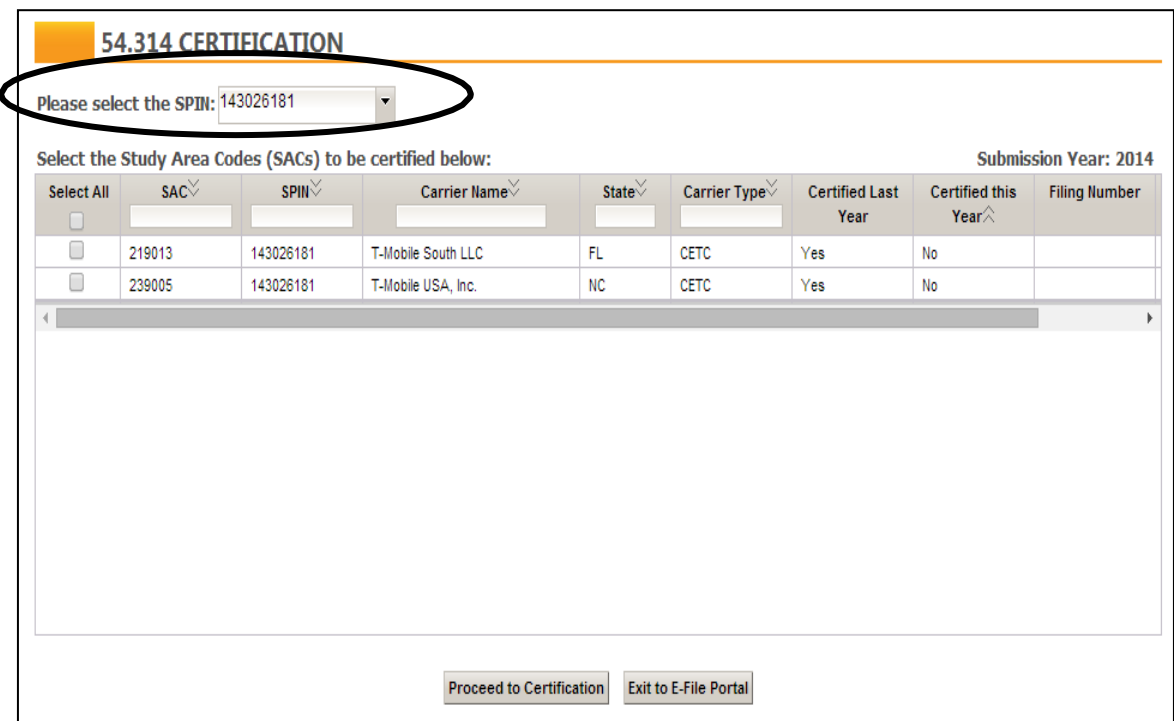

- o Only a single 498 ID may be displayed at any given moment.
- o Though multiple SACs associated with a single 498 ID may be certified at once, only one 498 ID can be certified for a given filing. This means that if you have more than one 498 ID, you will have more than one filing.
- $\circ$  If a 498 ID is not available for selection, the user should ensure they are appropriately authorized for the given 498 ID as discussed in the "Establishing Who Can Access the 54.314 Certification System" section of this guide. The USAC Customer Operationsteam is available to assist.
- There are a total of tencolumns:
	- o The first column which contains the check boxes is the only column the user will need to interact with in order to have a successful certification.
	- o The "SAC" column shows a list of SACs available under each 498 ID which the user may certify.
	- o The "498 ID" column should contain the same 498 ID for every SAC listed since these are the SACs associated with the 498 ID in the "Please select the 498 ID" box on top of the screen.
	- o The "Carrier Name" column shows a list of telecommunications companies eligible for certification under each 498 ID.

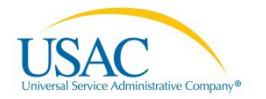

- o The "State" column shows the state in which the telecommunications company is authorized to receive support.
- o The "Carrier Type" column identifies what type of carrier is located in that row (ILEC, CETC, etc.).
- o The "Certified Last Year" column indicates whether the carrier certified the SAC in the prior 54.314 certification.
- o The "Certified This Year" column indicates whether the carrier certified the SAC in the current 54.314 certification.
- o The "Filing Number" column will display a filing number for any SACs which have been certified. Note that it is possible to certify SACs in batches. For example, a user may certify half the SACs in the first filing, and then they might certify the remaining SACs in a second filing.
- o The "Status" column indicates whether the SAC was certified in a timelymanner.
- Users are able to filter and sort the SACs listed based on certain criteria. The following columns permit the user to sort: SAC, 498 ID, Carrier Name, State, Carrier Type, and Certified This Year. The following columns permit filters: SAC, 498 ID, Carrier Name, State, and CarrierType.

## <span id="page-8-0"></span>Using the Sort Feature

• Click on the grey double arrow in the "SAC" column in order to filter the SACs in ascending or descending order. The example below, in ascending order, shows the lowest numberfirst.

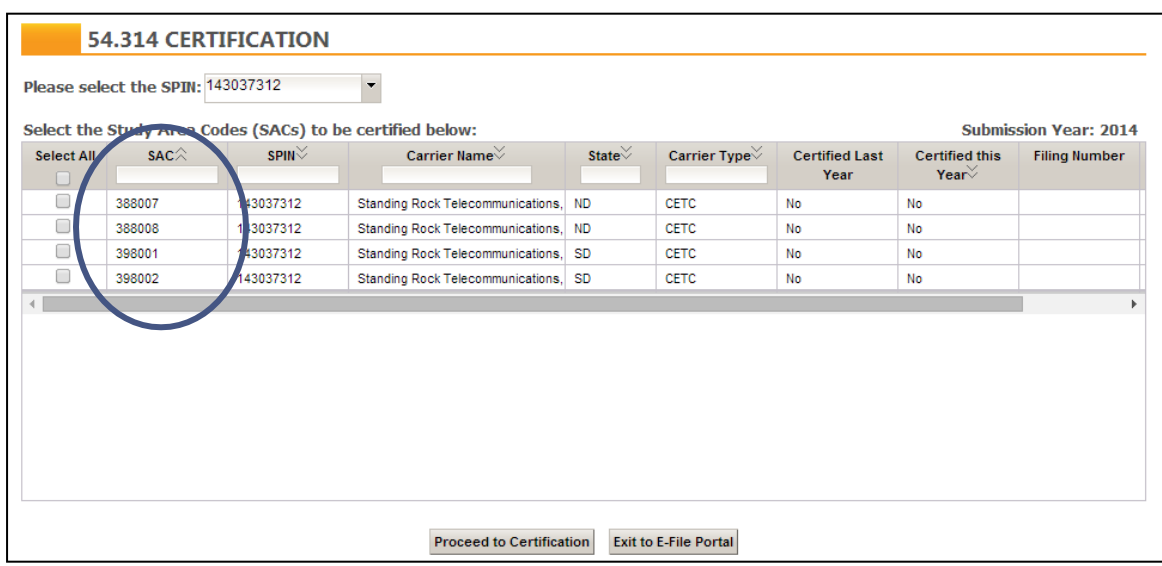

- An option is available to click on the grey double arrow in the "498 ID" column in order to filter the 498 IDs, but all 498 IDs should match since the only 498 ID displaying should be the 498 ID selected in the "Please select the 498 ID" box.
- Click on the grey double arrow in the "Carrier Name" column in order to filter the carrier names from A to Z or Z to A. The example below starts with A and ends with Z.

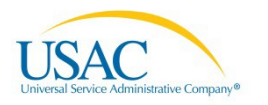

## 54.314 Self-Certifier Certification

 $\Box \Box \Box$ 

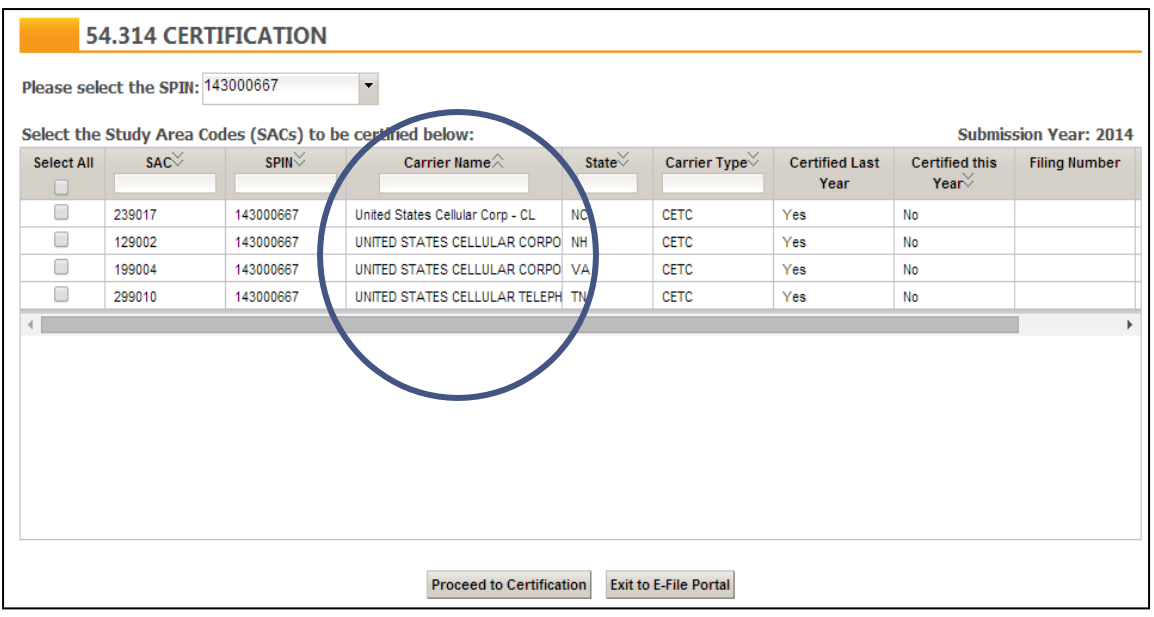

• Click on the grey double arrow in the "State" column in order to sort the states alphabetically. The example below shows four states sorted alphabetically.

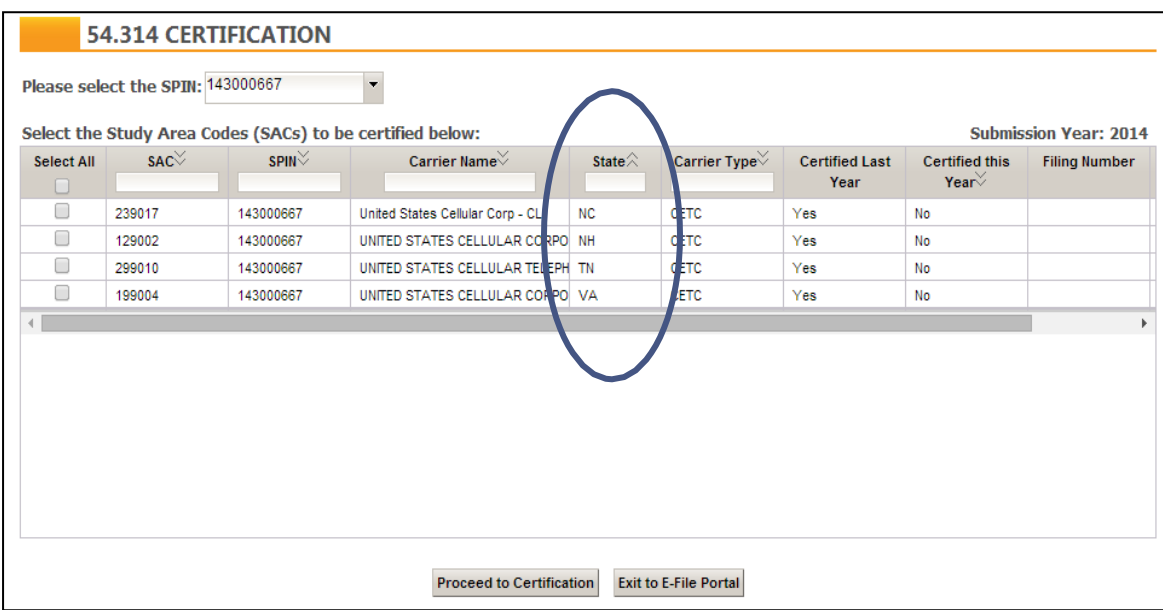

• Click on the grey double arrow in the "Carrier Type" column to sort the carriers alphabetically by various types. The filter for this column is active in the screen shot below but all carriers are CETCs.

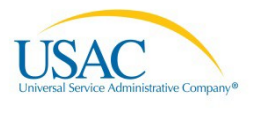

## 54.314 Self-Certifier Certification

#### $\Box \Box \Box$

<span id="page-10-0"></span>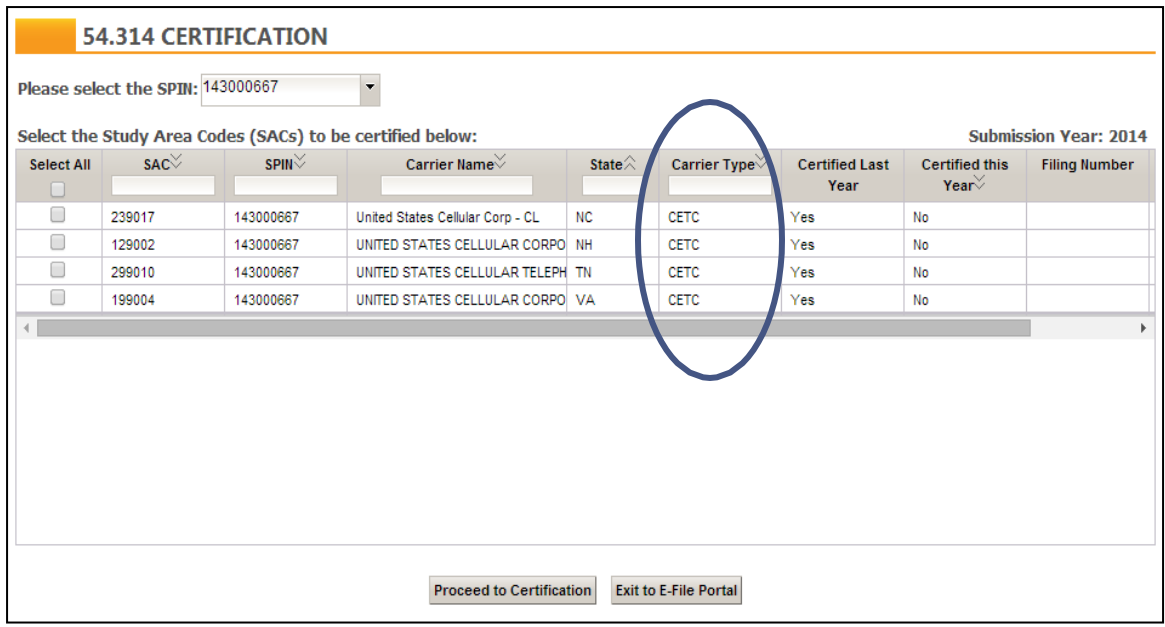

• Click on the grey double arrow in the "Certified this Year" column to sort which SACs have and have not been certified for the current 54.314 filing. Note the example below which groups all "No" responses together.

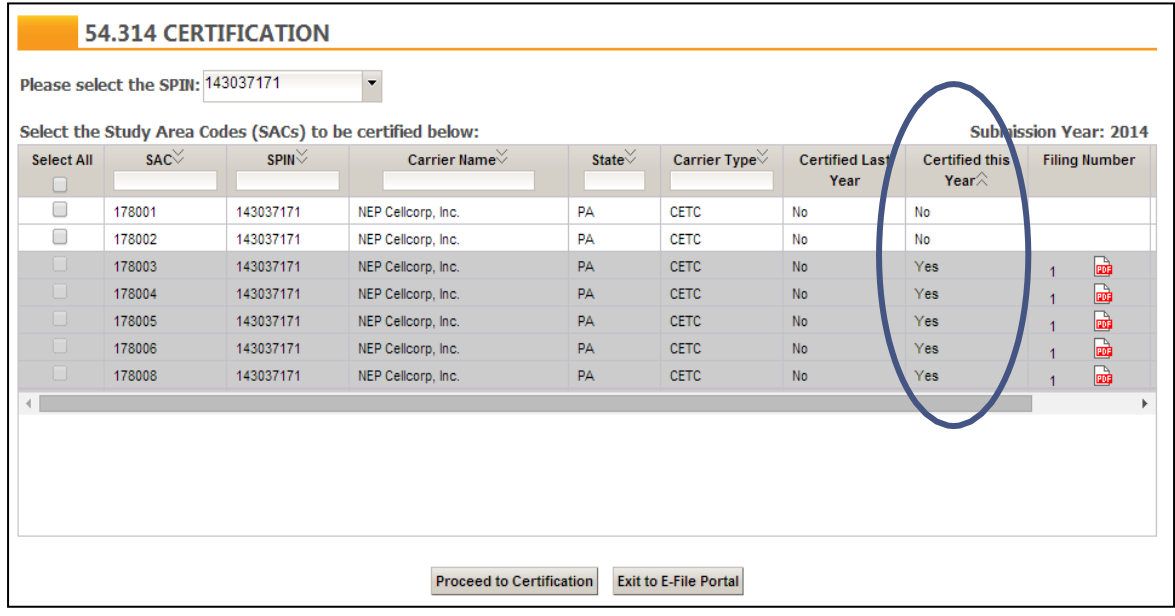

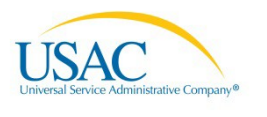

## Using the Column Filters

• Enter a number in the "SAC" column to locate a specific SAC.

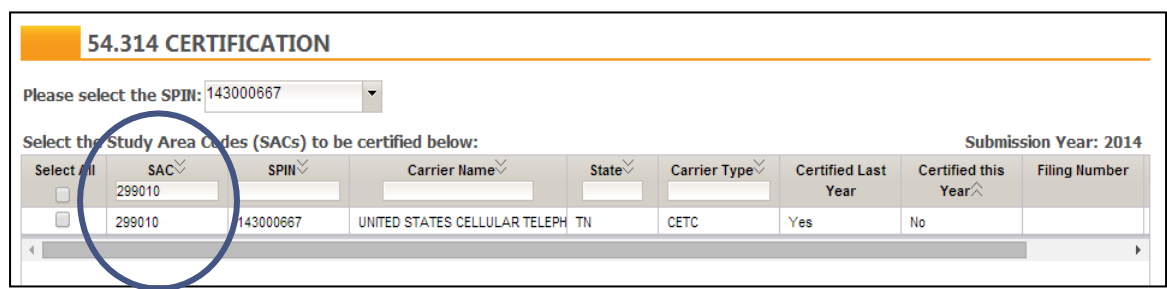

• Enter a name in the "Carrier Name" column to locate a specific carrier.

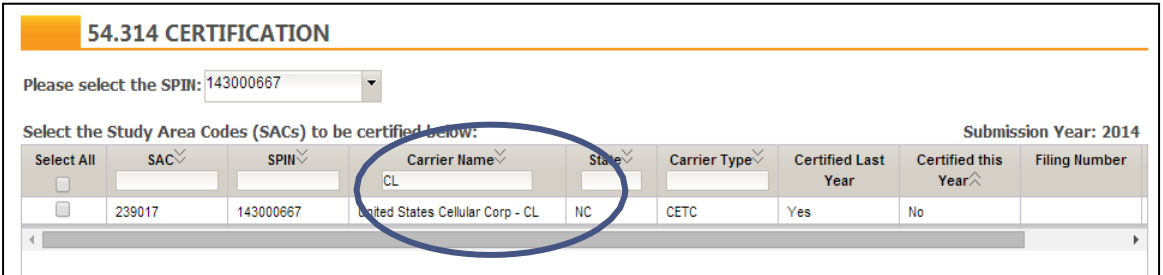

• Enter state initials in the "State" column in order to locate carriers from a particular state. In the example below, the carrier was able to locate the SAC operating inTennessee.

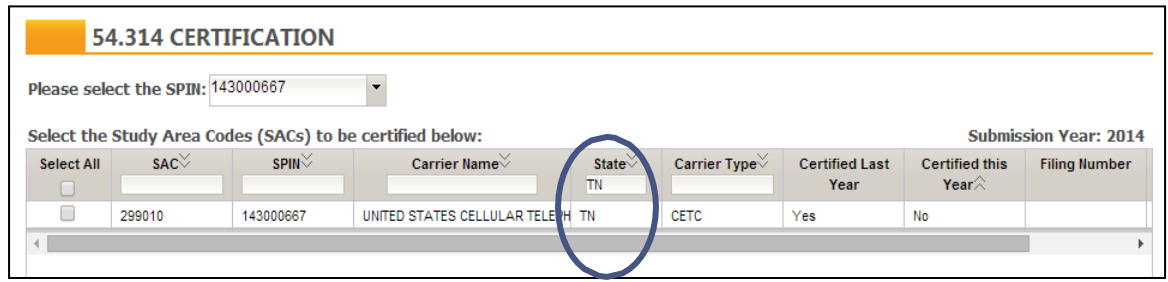

• Enter a carrier type in the "Carrier Type" column in order to locate carriers by type. The example below filters for CETCs. If all SACs are the same type, this filter may not be asuseful.

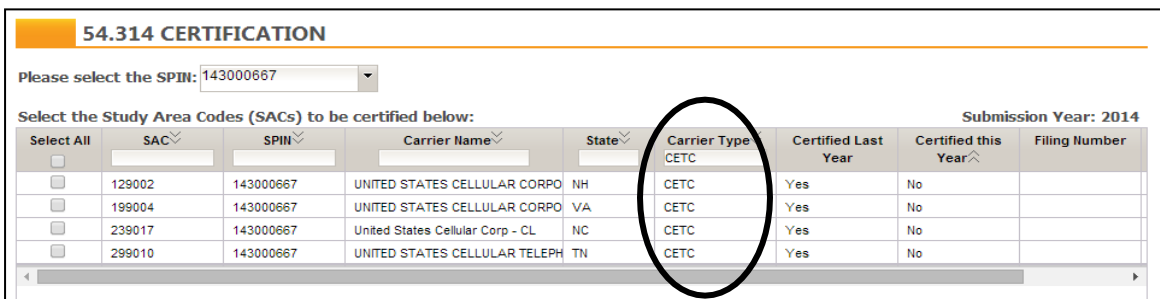

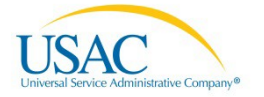

#### 54.314 Self-Certifier Certification **DOO**

## <span id="page-12-0"></span>Working With Excel

The 54.314 certification system allows users to copy the SACs included in their list and paste these SACs to Excel. To do so, users should follow the below procedures.

• Using your browser, highlight the screen beginning with "Select the Study Area Codes…" all the way through the final column of the last row you would like to highlight. If you highlight the first two rows, it would appear as seen below.

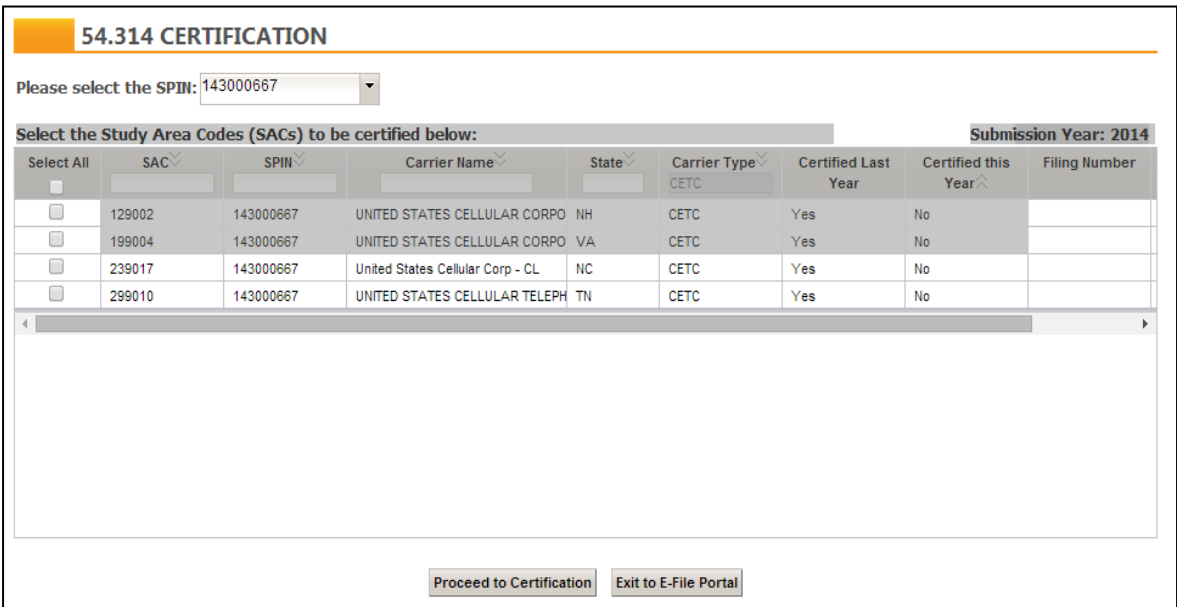

• Right click into an Excel spreadsheet. Users should have the option to "paste" and to select "match destination formatting." You should not "paste" and "keep source formatting" as that would make the results difficult to read. After some spacing of the columns, the Excel file should appear as seen below. Note Chrome was used for placing this in Excel below, but your experience may vary based on browser.

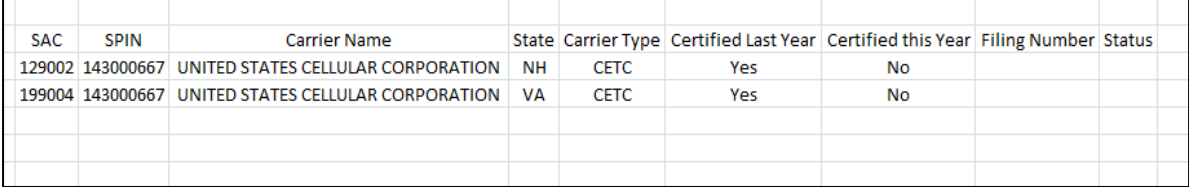

• Please repeat the above copy and paste procedures until all desired SACs have been placed in Excel. Due to the scroll bar in the 54.314 certification system, longer SAC lists will require more than one paste.

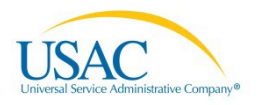

## Selecting SACs for Certification

• Select SACs to be certified for the current year by checking the box in the left column. The "Select All" button can be used to check every box automatically, but in the example below, only two SACs were selected.

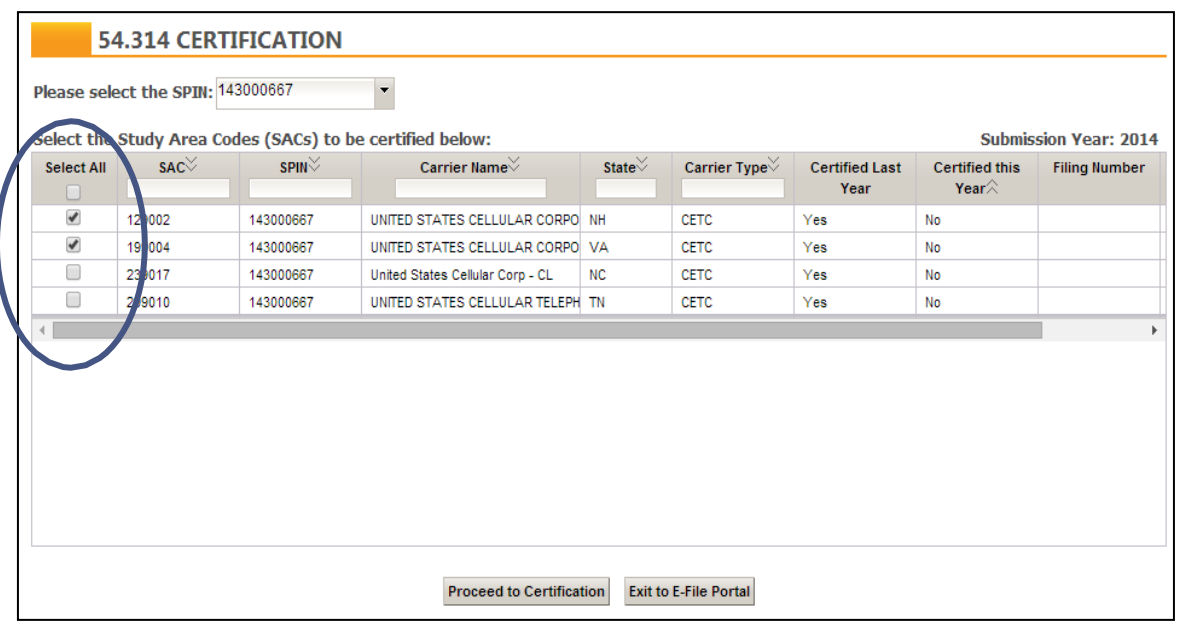

• Click the "Proceed to Certification" button to continue to the certification form screen. Note that you will be unable to proceed unless you select at least one SAC.

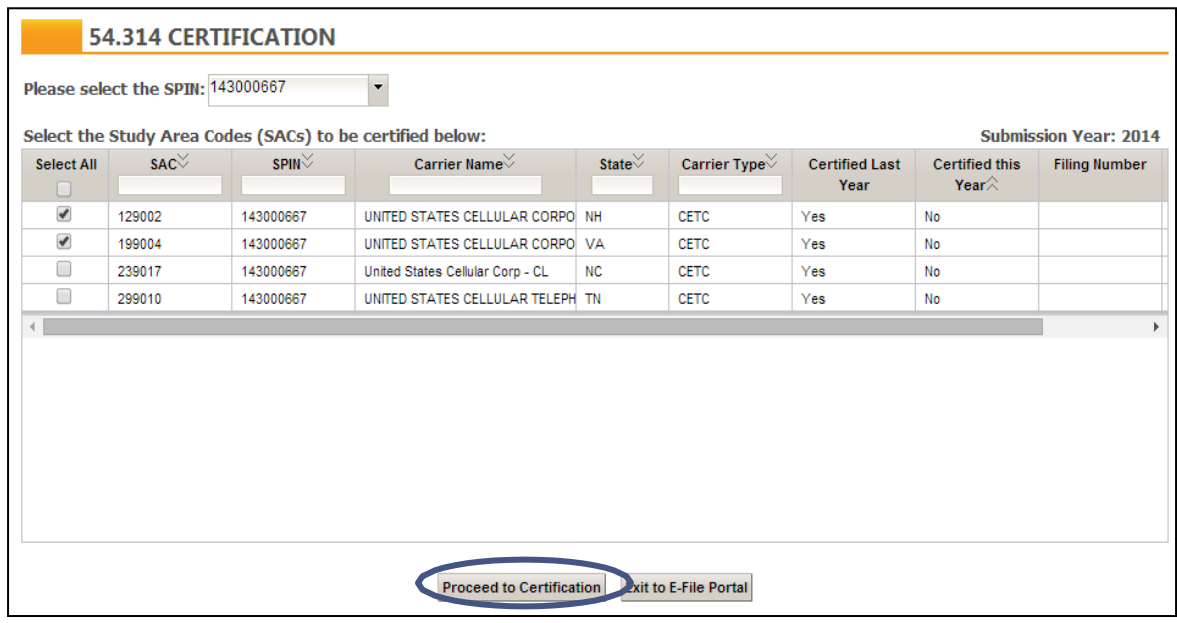

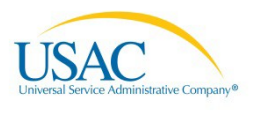

# <span id="page-14-0"></span>**Certifying the 54.314**

After selecting SACs for certification and proceeding to the next screen, you will be presented with a page that summarizes your selections and allows you to officially complete your 54.314 certification.

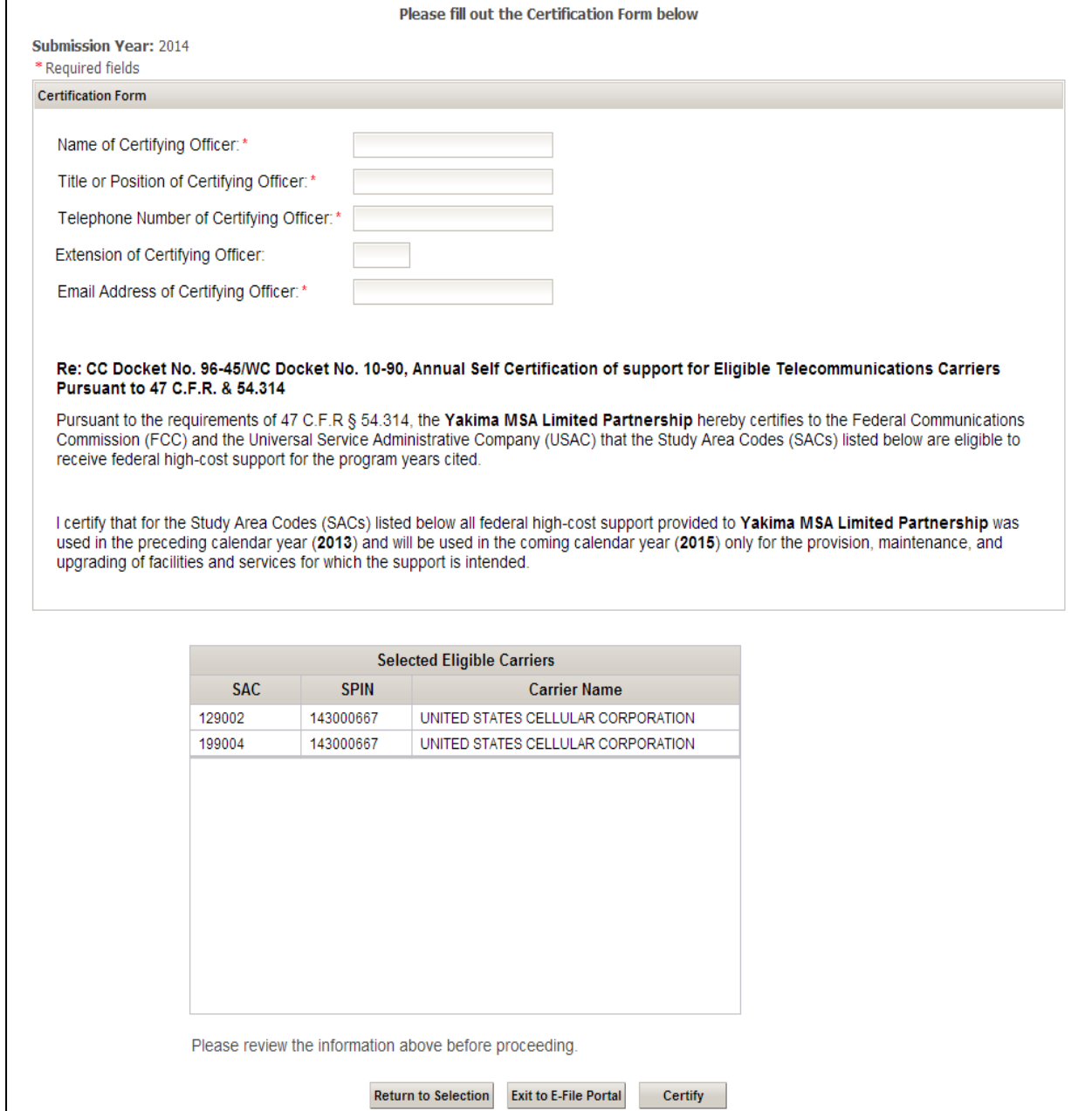

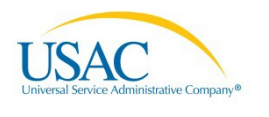

Certifying officers should complete this page using the following procedures:

- In the first blank field, enter the name displayed on the "Information Center" page in E-File when you first log into E-File with your user ID and password (certifying officer name). If your entry in any way deviates from the name displayed on the "Information Center" page (such as middle initials), the filing will not successfully certify.
	- o Example name on "Information Center" page, top right corner:

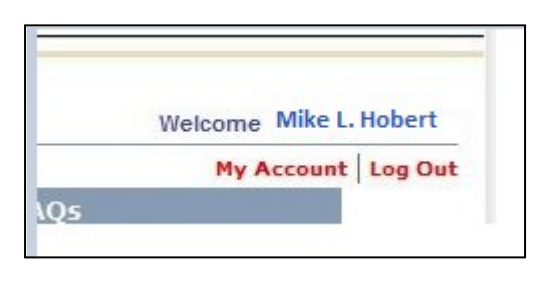

o Unsuccessful name where the name entered does not match the name on the "Information Center" page of E-File:

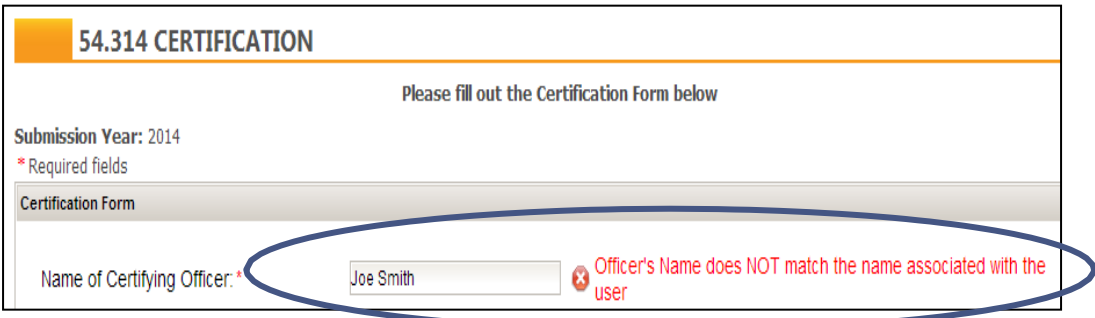

o Successful name where the name entered matches the name on the "Information Center" page of E-File:

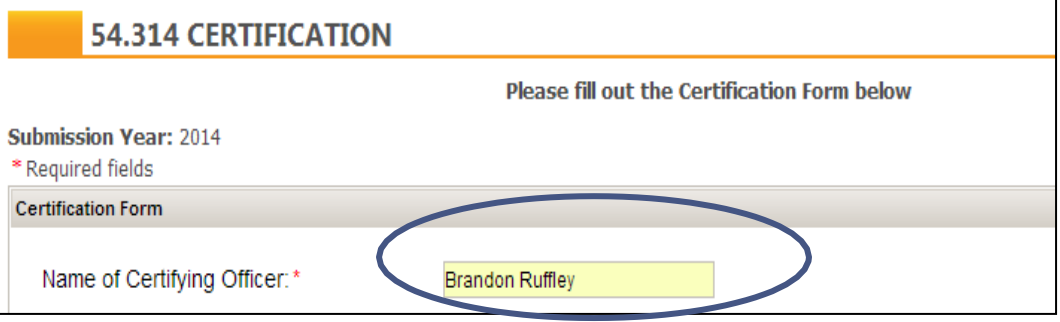

- In the second blank field, enter the title of the certifying officer. This field isrequired.
- In the third blank field, enter the telephone number of the certifying officer. This phone number should be entered in the below format. This field isrequired.

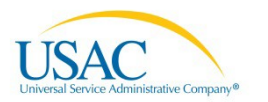

o Unsuccessful telephone number:

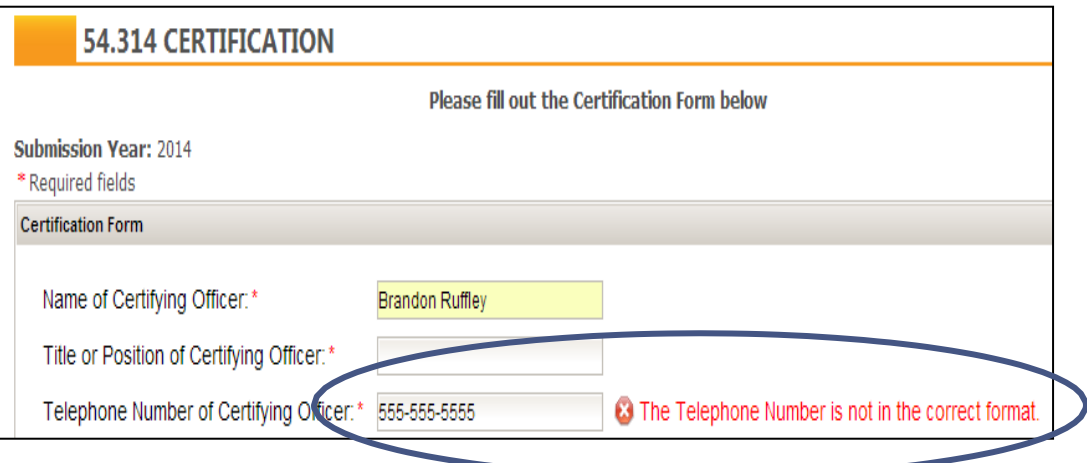

o Successful telephone number:

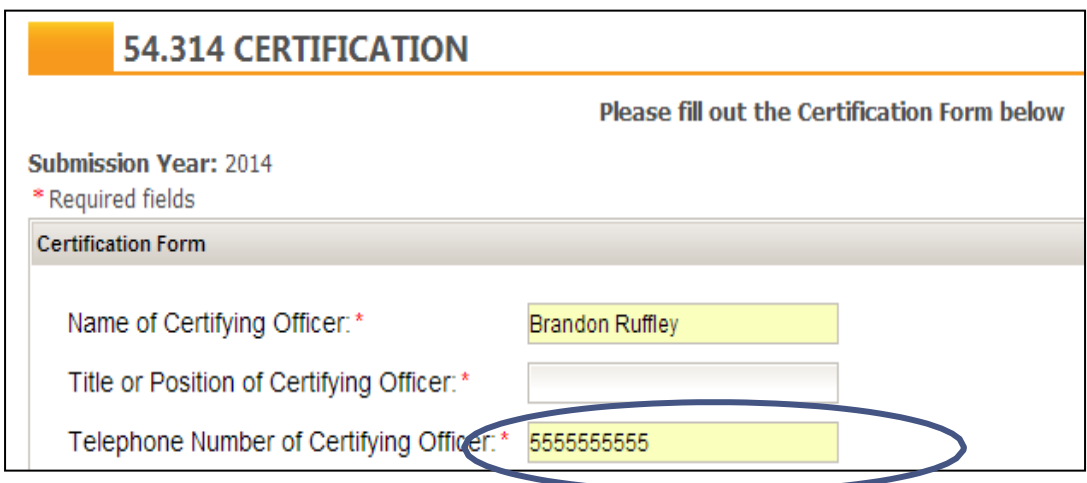

- In the fourth blank field, enter the extension of the certifying officer. This field is optional.
- In the fifth blank field, enter the email address of the certifying officer. This field is required. The confirmation email for 54.314 certification will not be delivered to this email address. Instead, confirmation will be sent to the email address of the account currently logged in to E-File.
- As part of your certification, note the language from 54.314 provided on the certification form screen.

#### Re: CC Docket No. 96-45/WC Docket No. 14-58, Annual Self Certification of support for Eligible Telecommunications Carriers Pursuant to 47 C.F.R. & 54.314

Pursuant to the requirements of 47 C.F.R § 54.314, the DeKalb Telephone Cooperative hereby certifies to the Federal Communications Commission (FCC) and the Universal Service Administrative Company (USAC) that the Study Area Codes (SACs) listed below are eligible to receive federal high-cost support for the program years cited.

I certify that for the Study Area Codes (SACs) listed below all federal high-cost support provided to DeKaIb Telephone Cooperative was used in the preceding calendar year (2013) and will be used in the coming calendar year (2015) only for the provision, maintenance, and upgrading of facilities and services for which the support is intended.

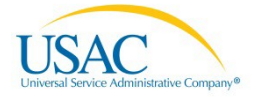

• As part of your certification, note the SACs you selected in the prior screen will now appear in the bottom of the certification formscreen.

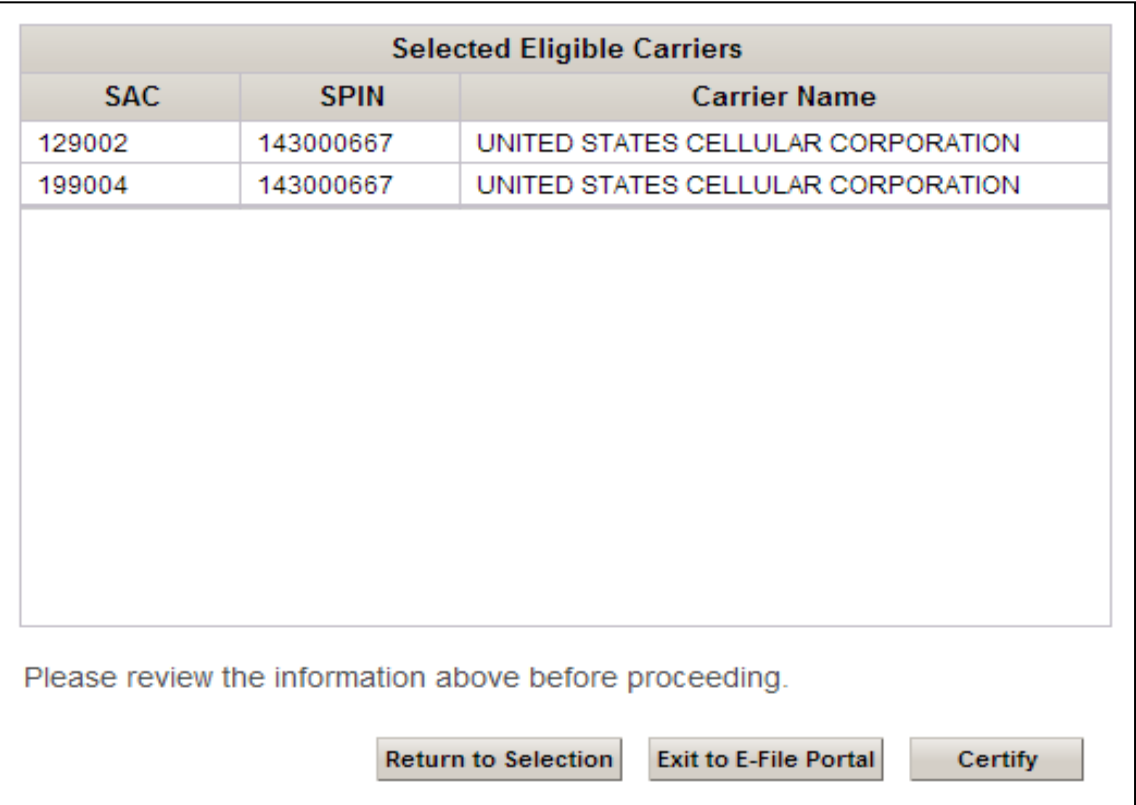

• Once ready to certify the SACs, click the "Certify" button on the bottom right side of the screen.

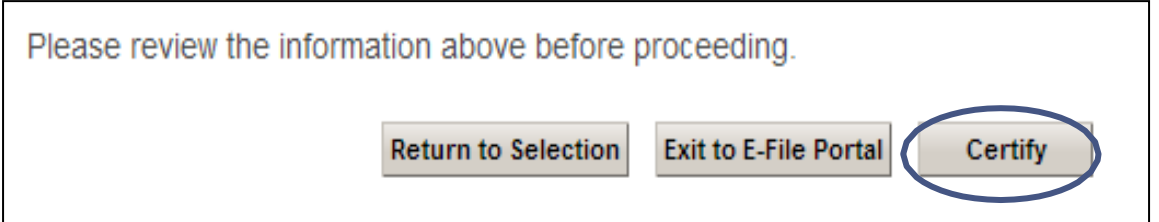

• Once you click the "Certify" button, you will see a pop-up box which asks, "Are you sure you want to certify those Study Area Codes (SACs)?" Click the "OK" button toproceed.

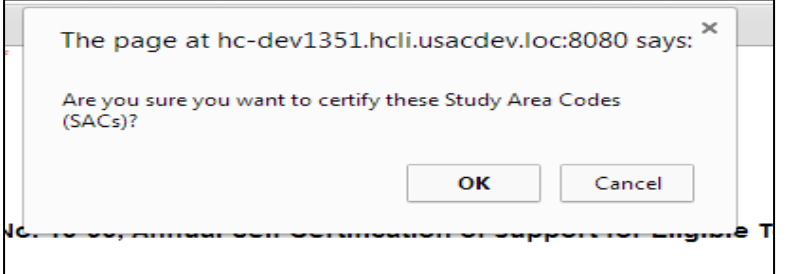

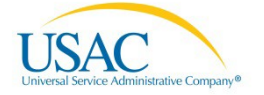

## <span id="page-18-0"></span>**54.314 Certification Confirmation**

- The congratulations screen identifies the filing number, certification date, who created the filing, whether it was state certified or self-certified, and a note about where the confirmation email was provided. The email address associated with the account logged into E-File is the email address which received the email confirmation.
- The congratulations screen will also display which SACs were certified.

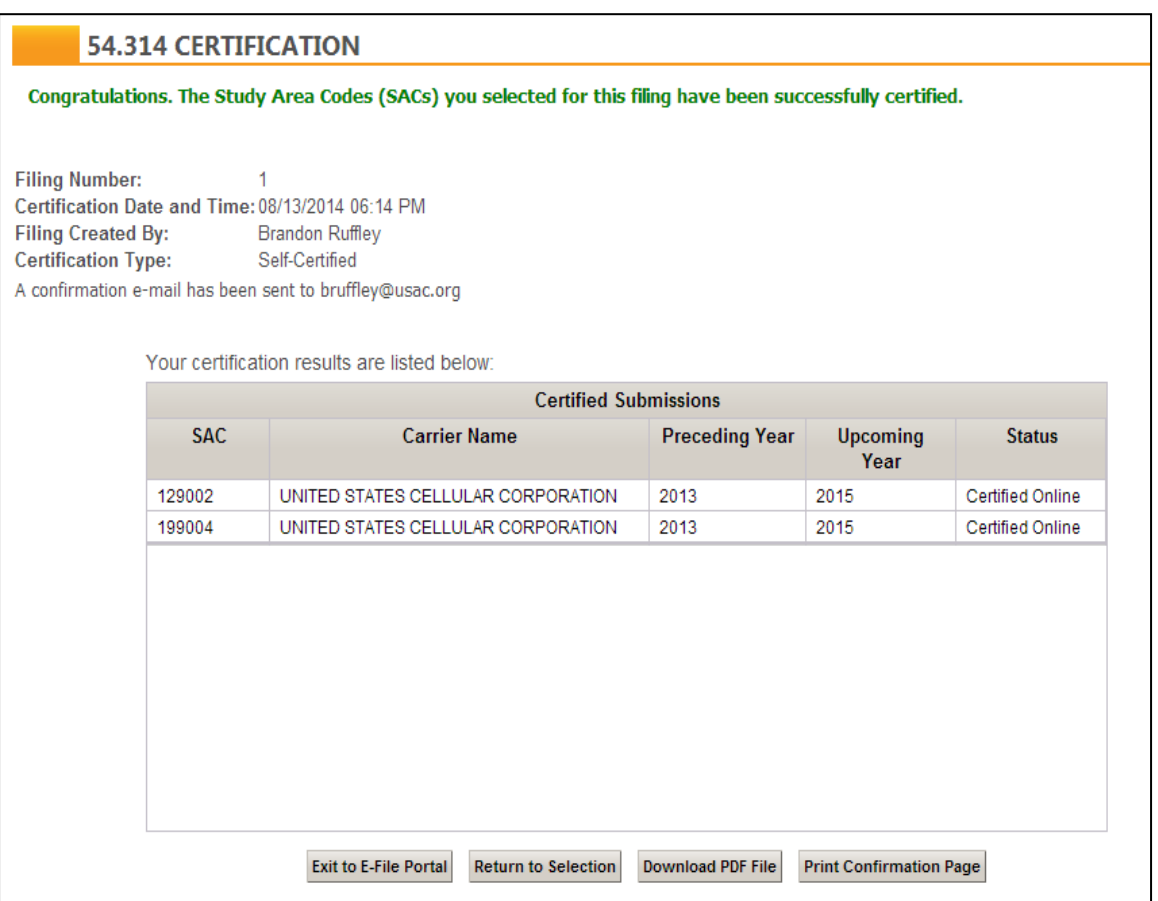

• We recommend you use the "Print Confirmation Page" button to print a hard copy of this confirmation for your own records. Screens may vary with browser selection. Also please note that once you leave this page, you will not be able to print or reproduce the confirmation page again at a later time, however you will be able to download the PDF version of your certification as described in the next section.

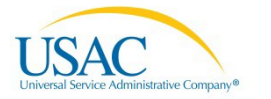

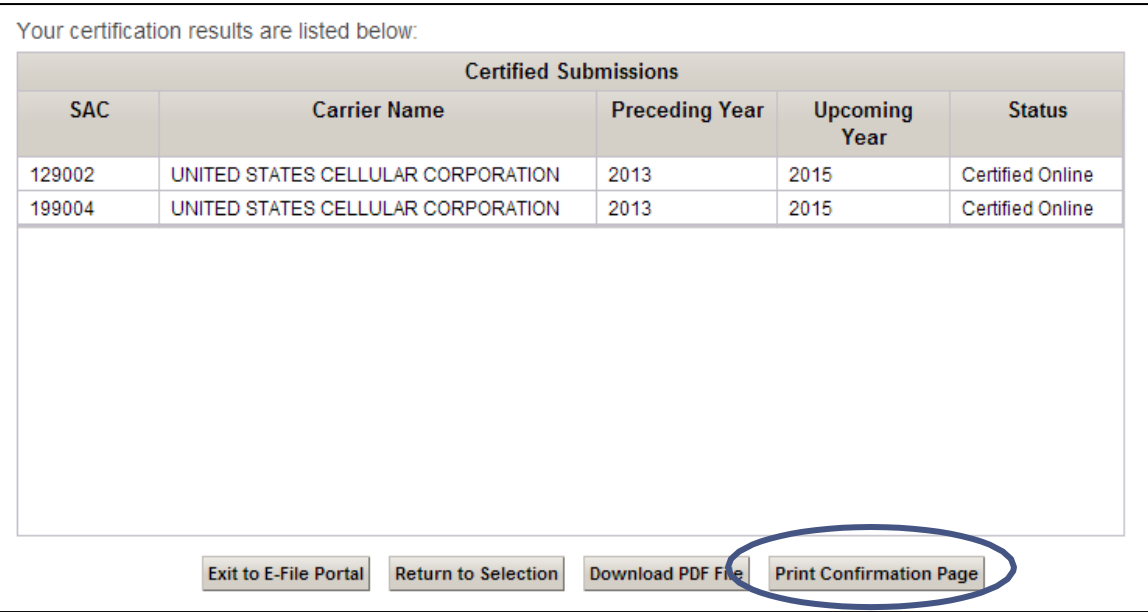

• The following screen (using Chrome) will then appear.

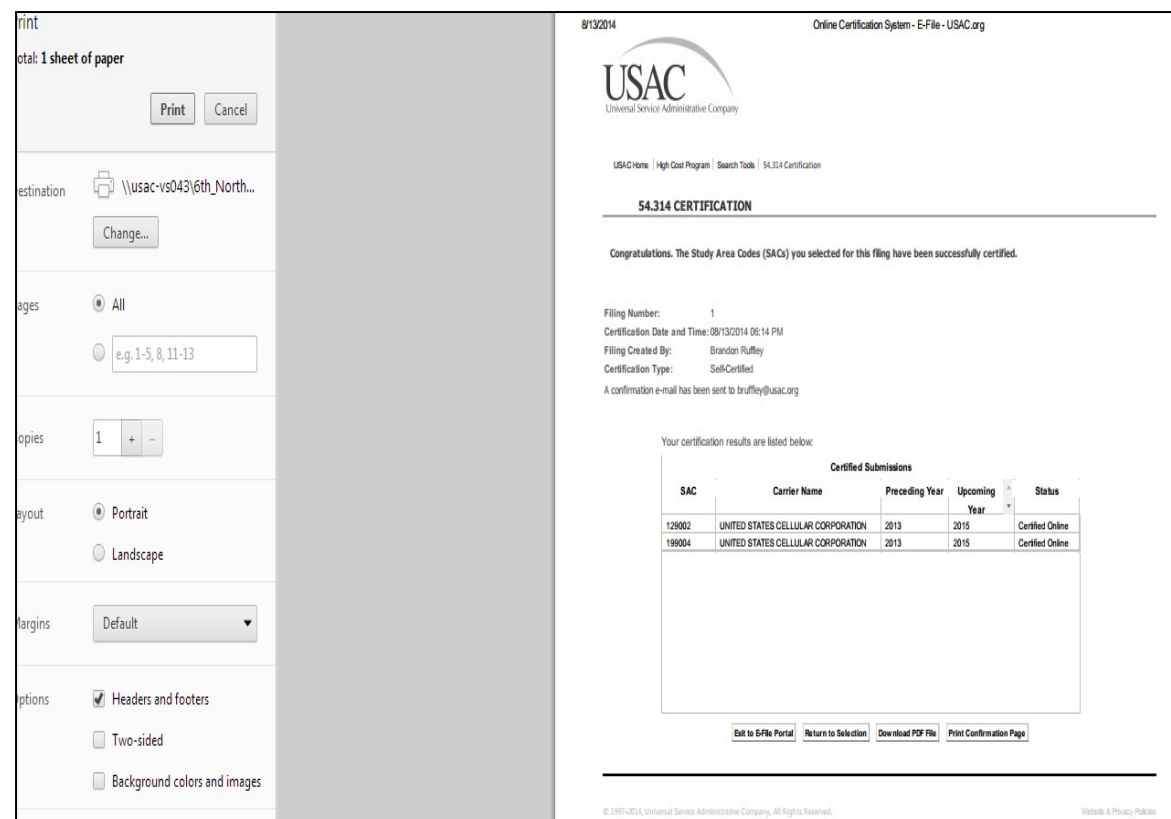

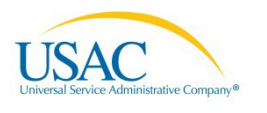

• The "Download PDF File" button allows you to save and reproduce your completed certification containing the applicable language from Section 54.314 of the FCC rules. (Example PDF shown below).

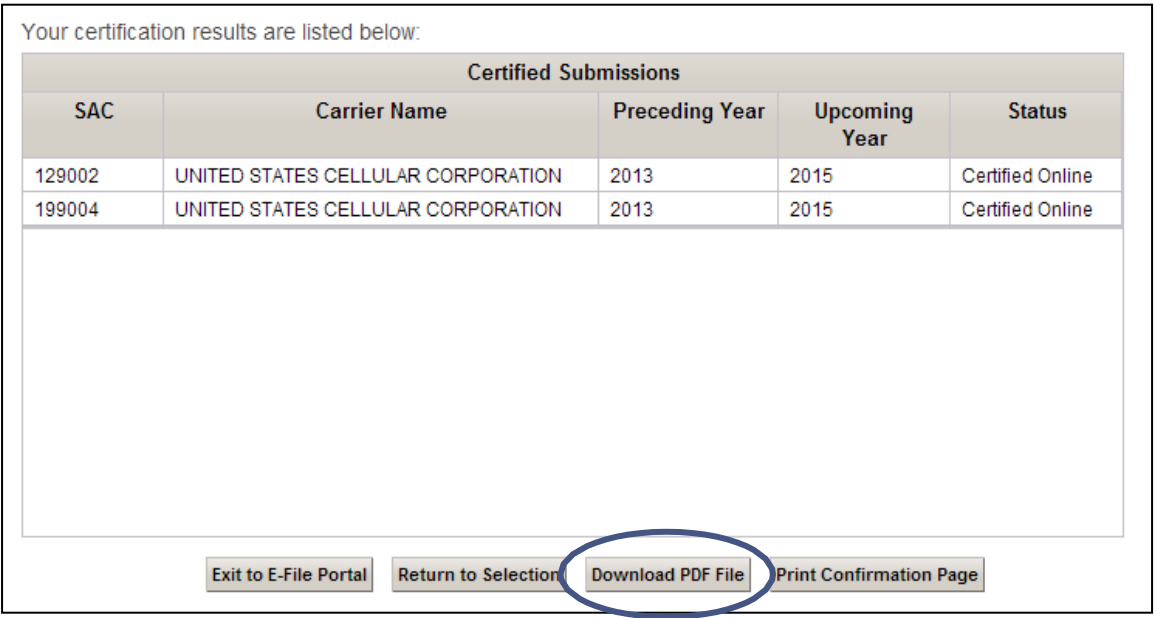

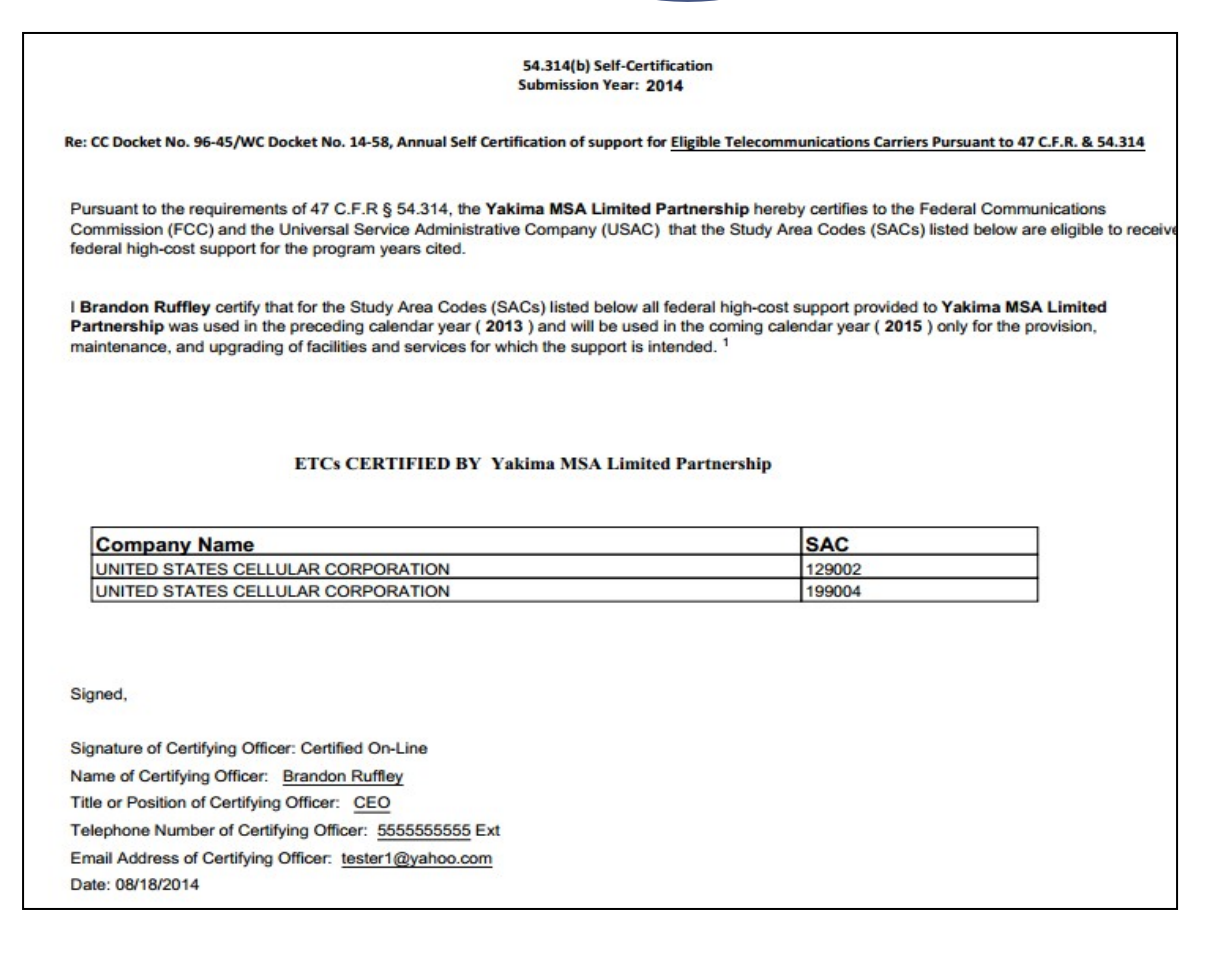

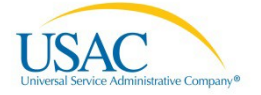

• Please note that if you accidently certify a SAC that you should not have certified, you will be unable to undo your certification. Once a SAC is certified, it appears certified permanently. The only additional action that can be taken is to certify additional SACs that have not yet been certified. If you would like to remove a certification from a SAC, please contact USAC at [hccerts@usac.org.](mailto:hccerts@usac.org)

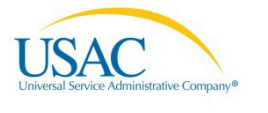

## <span id="page-22-0"></span>**Filing Multiple Certifications**

In the event you do not certify all SACs within one session, you have the opportunity to log back into the system and certify the remaining SACs. To certify additional SACs, perform the following procedures.

• Log into E-File just as was done for the original filing. You should see a screen that shows certified and non-certified SACs.

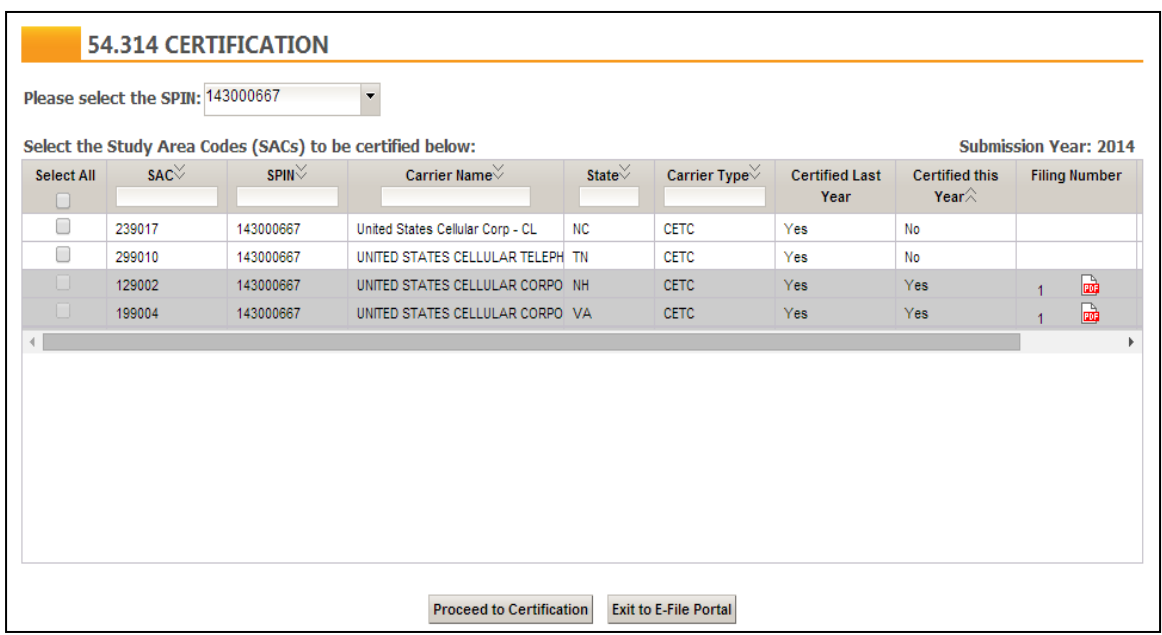

- SACs which were previously certified are now greyed out and can no longer beselected.
- The "Filing Number" column shows all SACs included in previously filed certification sets. Clicking the PDF icon next to the filing number will open the certification that was created when that specific filing was certified.

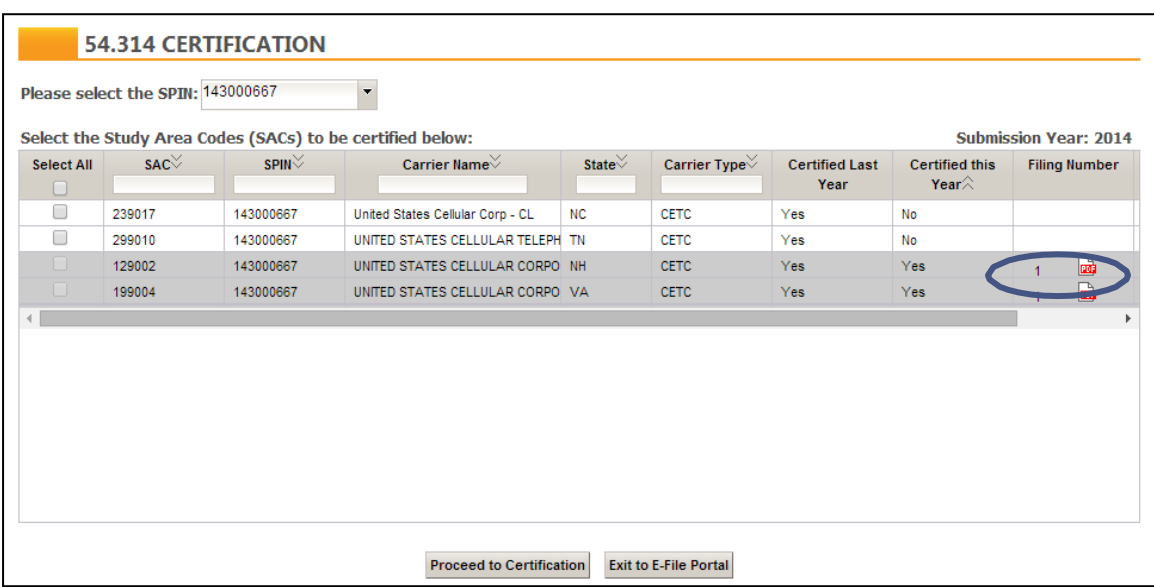

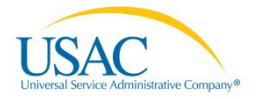

• The "Status" column indicates whether a SAC has been certified "Timely" or not. Certifications are due on October 1 of each year.

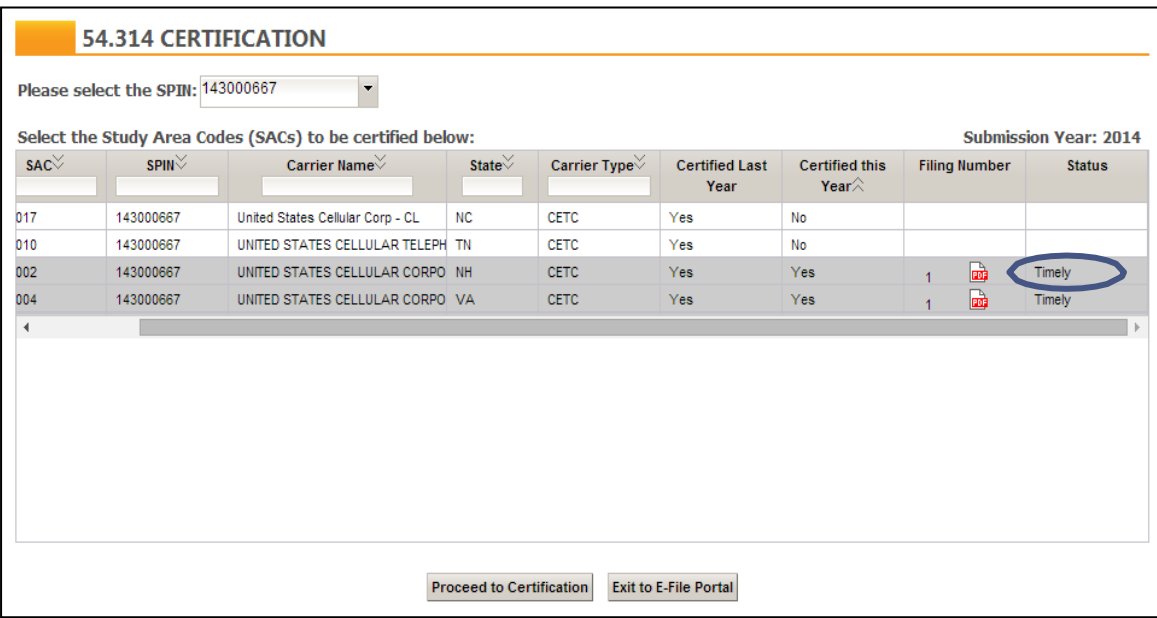

• In order to certify additional SACs, click the box in the whiterows.

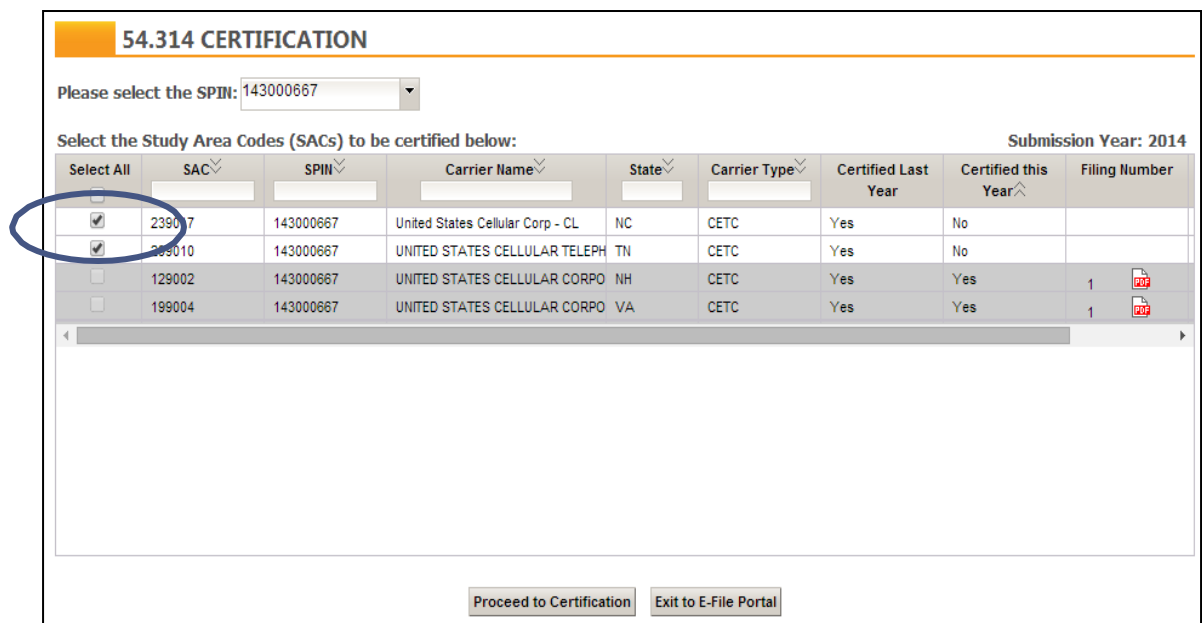

• Then click the "Proceed to Certification" button just as you did for the original filing (#1).

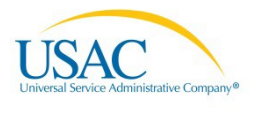

#### 54.314 Self-Certifier Certification nnn.

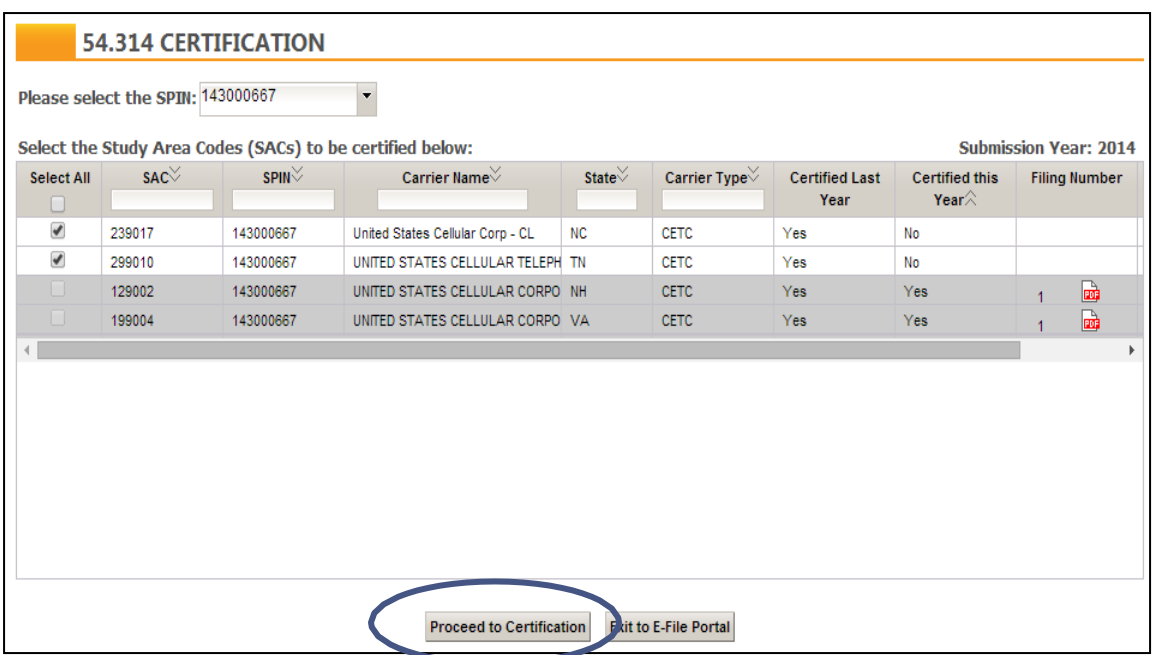

- Please review the "Certifying the 54.314" section located above and proceed in the same manner for certifying subsequent filings.
- Certify other 498 IDs using the same procedures outlined in this user guide. Remember that a single filing can only cover the SACs of a single 498 ID and that multiple 498 IDs will require multiple filings.

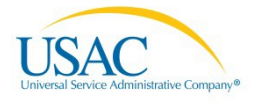

# <span id="page-25-0"></span>**54.314 Filing with the FCC**

Carriers filing through E-File can print out copies of the 54.314 letter to be filed with the FCC and other regulatory entities.

- Go to the SAC selection screen (shownbelow).
- Click on the PDF icon in the "Filing Number" column of this screen. This will appear for rows that are greyed out since these SACs have been certified. When viewing a PDF, note that the certification will display all SACs that were certified during that filing. For example, the PDF next to filing #1 would include the two SACs displayed below with that filing number. You would need to print one PDF of each filing number in order to have a complete submission to the FCC.

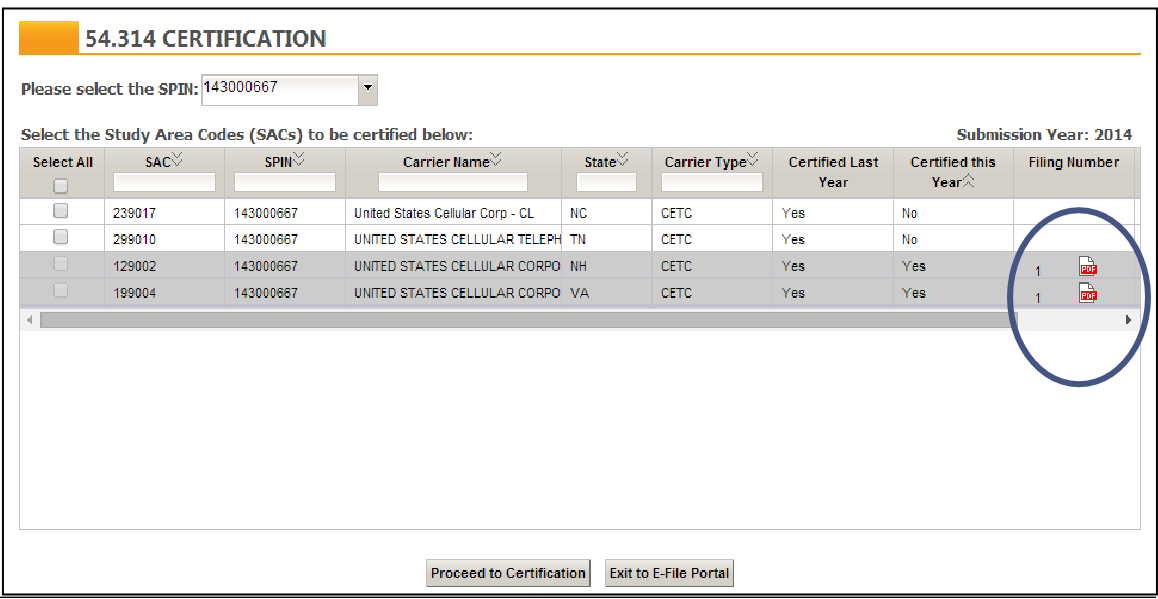

- Print the PDF version of the 54.314 certification.
- Please note that submission of the 54.314 certification letter through E-File is a submission to USAC only. Carriers must file with the FCC separately either on or before the deadline. Carriers may use the 54.314 certification PDF to file with the FCC.
- The below addresses should be used for filing with the FCC. Filing can also be completed online at fcc.gov/ecfs. If you have any further detailed questions about how to file with the FCC, please direct those questions to the FCC.

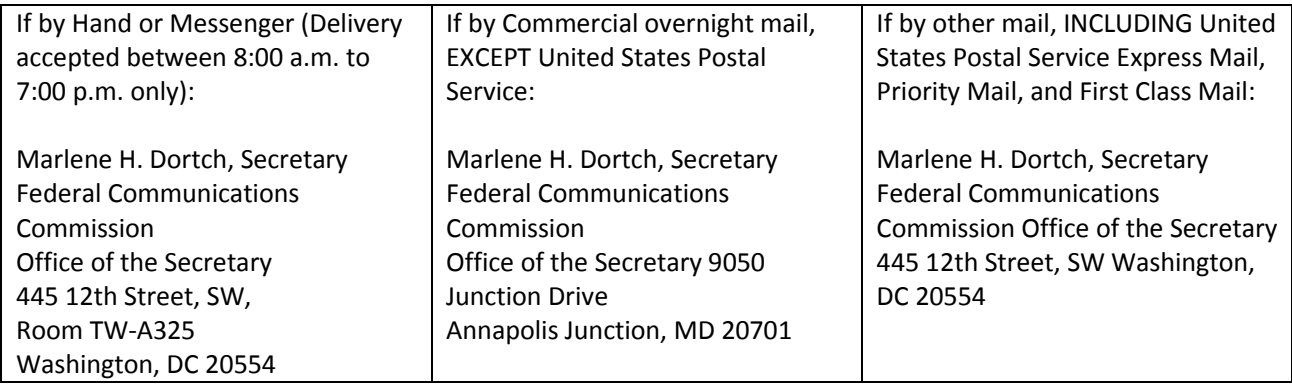

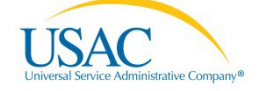

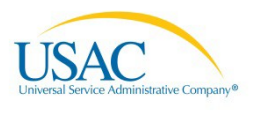